**マカフィー®セキュリティサービス インストールマニュアル(iPadOS 版)**

■セルフページ URL へアクセスします。

[https://self.aitai.ne.jp](https://self.aitai.ne.jp/)

## **【MyiD でログインする場合】**

■ご加入局を選択し、「MviD でログイン」を選択します。 登録済の MyiD とパスワードを入力し、「ログイン」を選択します。 ※MyiD 未登録の場合はご登録を済ませてからお進みください。

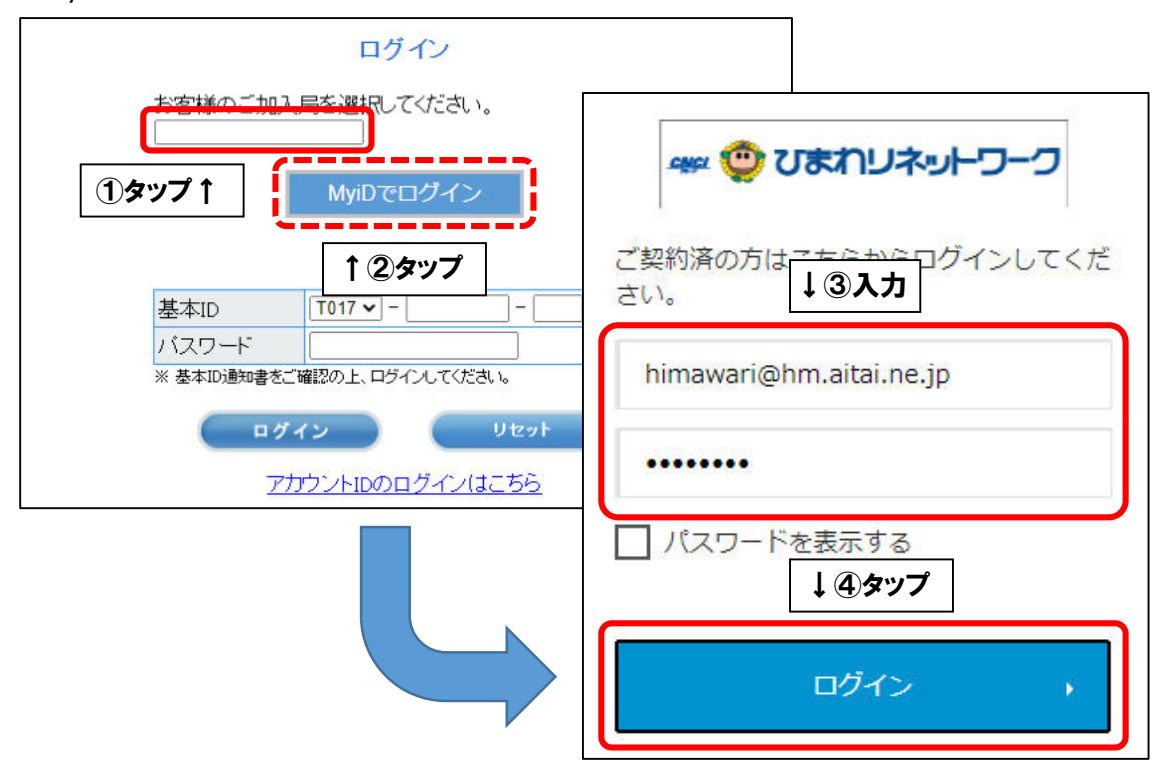

## **【基本 ID でログインする場合】**

■基本 ID とパスワードを入力し、ログインします。

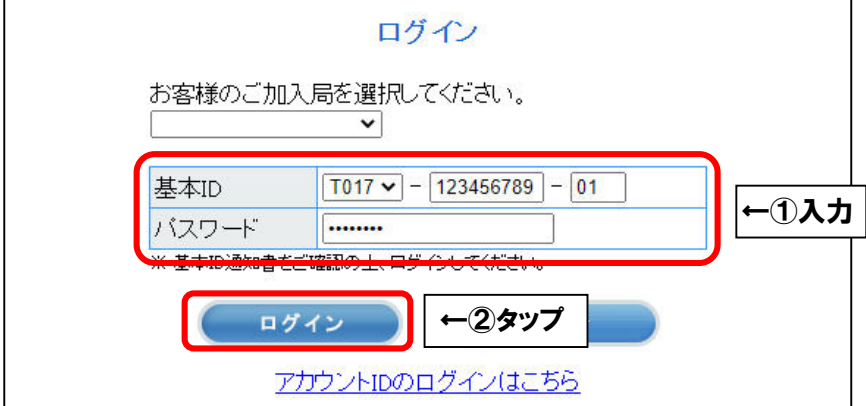

■画面右上の三本線を選択し、「マカフィー®セキュリティサービス」を選択します。

x

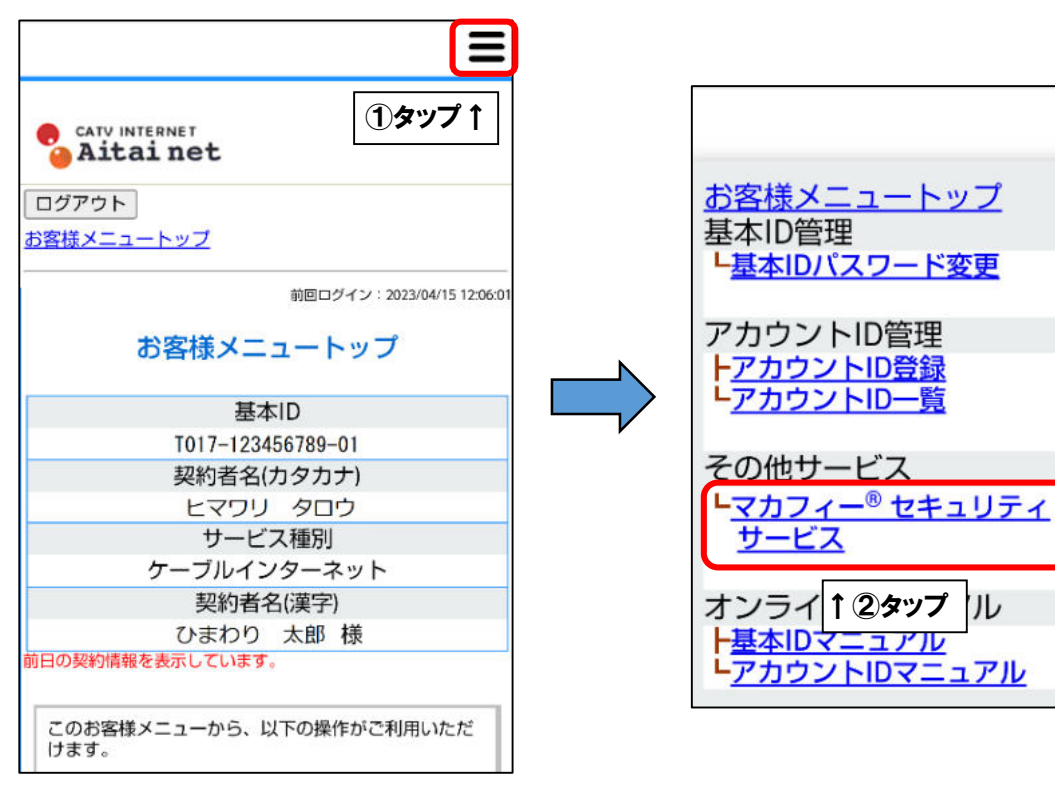

■「ダウンロード」を選択します。

次に、「今すぐダウンロード」を選択します。

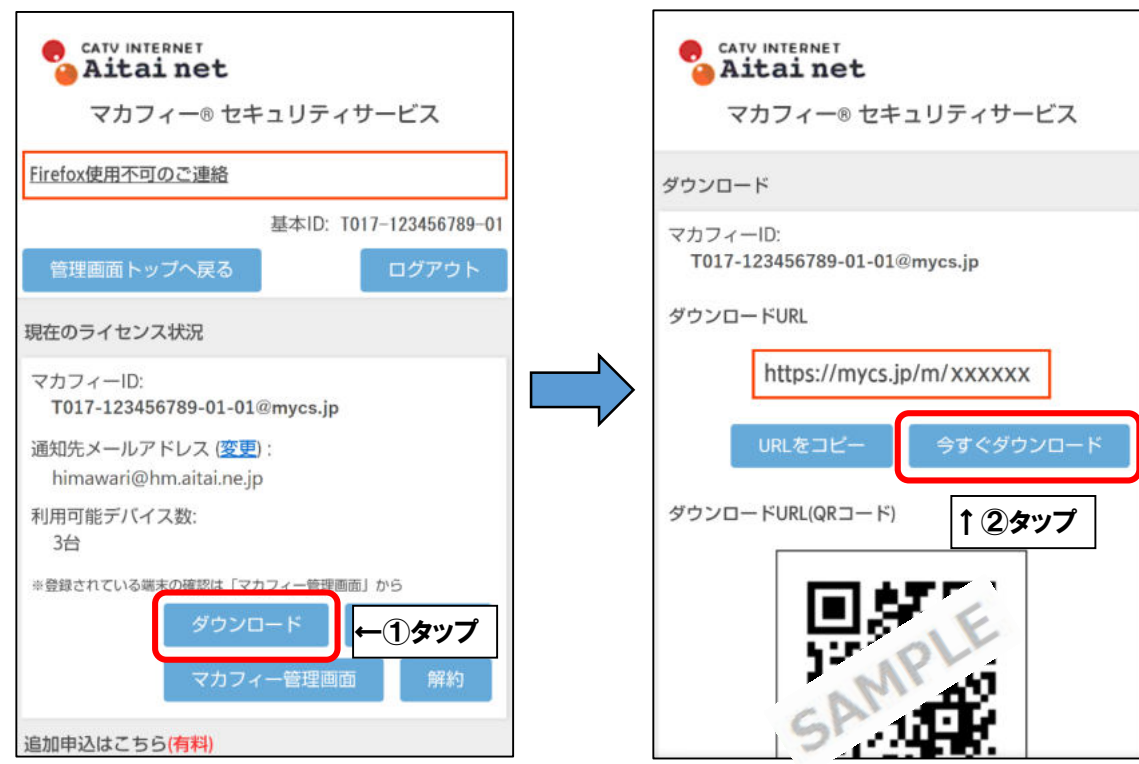

■画面上部の「モバイル」を選択し、画面上の16桁のコードをコピーします。 次に、「ダウンロード」をタップします。

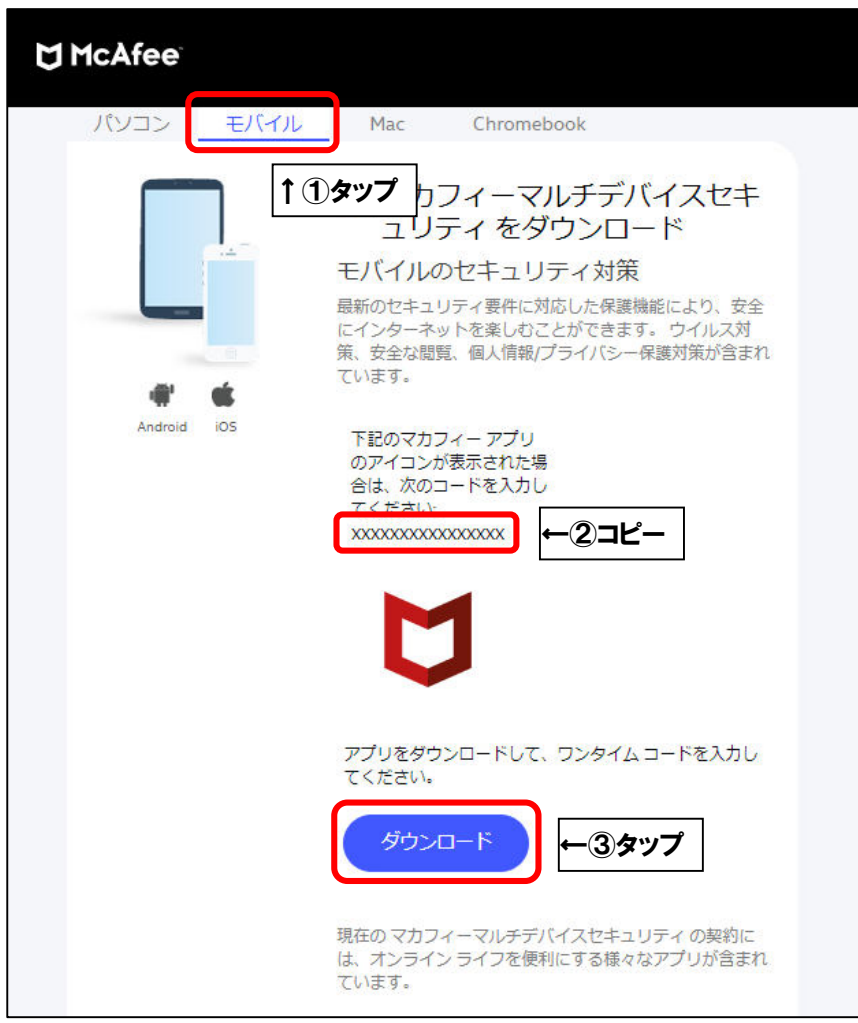

■「デバイスを選択」欄をタップし、「iOS」を選択します。 次に「ダウンロード」をタップします。

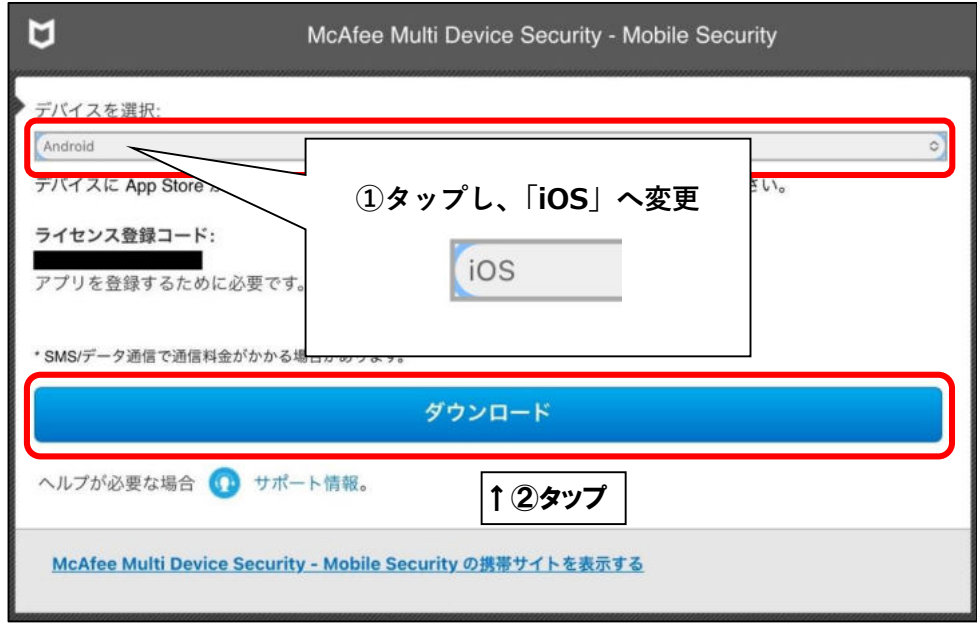

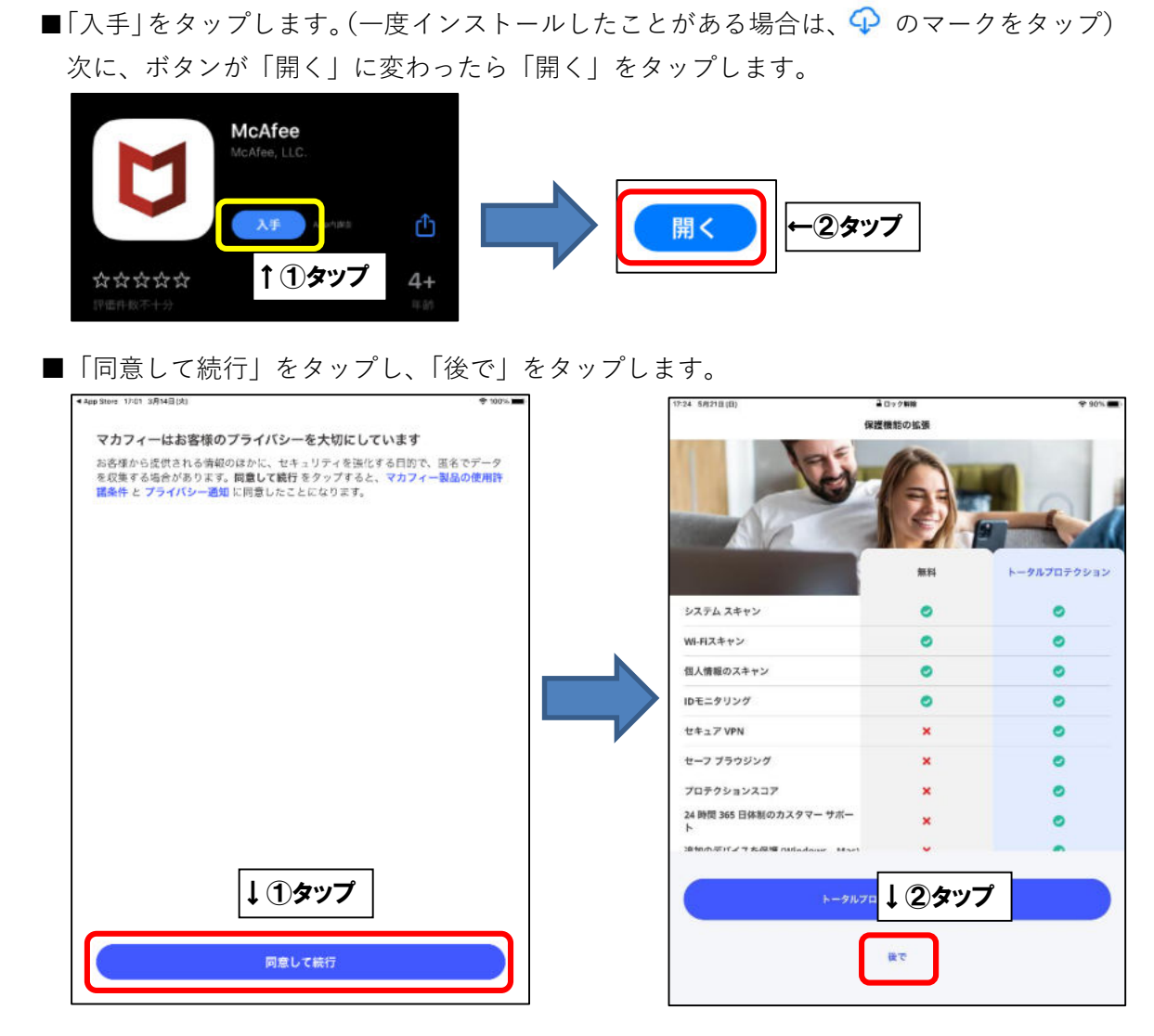

■「はじめましょう」画面が表示されたら右上の×印をタップし、 「サインイン」をタップします。

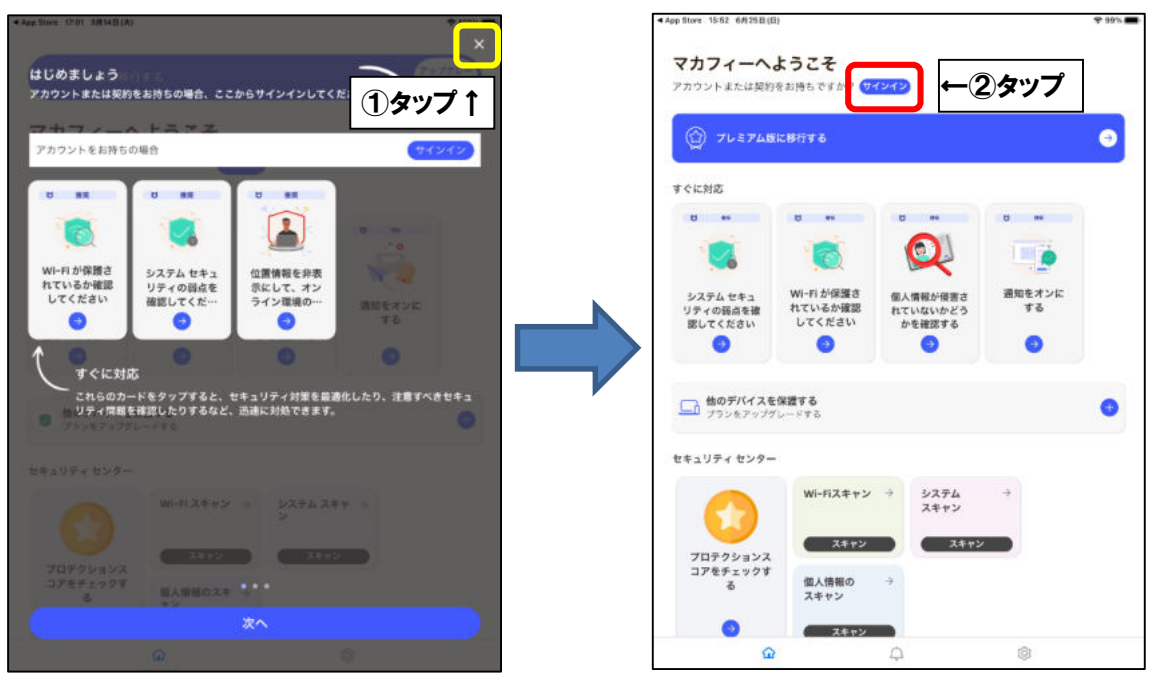

■「すでに契約をお持ちですか?」をタップし、「契約コード」欄に P3 でコピーしておいた 16 桁のコードを貼り付け、「次へ」をタップします。

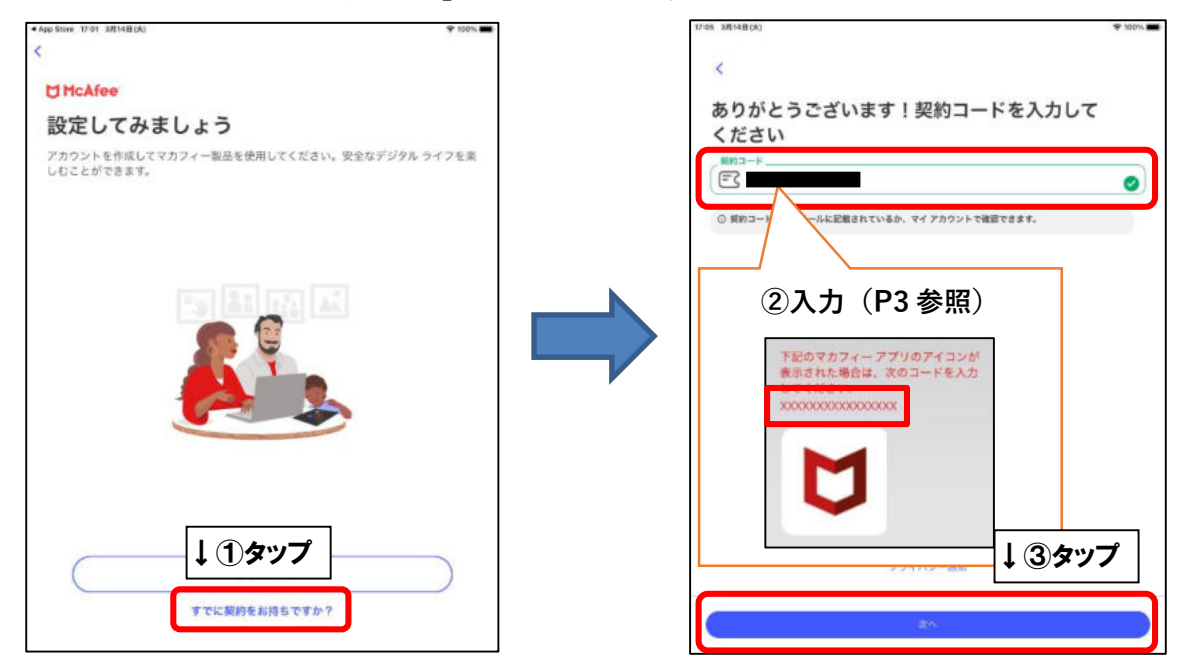

■モバイル端末へ初めてインストールした場合、「アカウントを作成する」の画面が表示され ます。「メールアドレス」欄にお客様がご利用中のメールアドレス(**既にマカフィー製品で登 録したことのあるメールアドレスはご利用いただけません**)を入力し、「パスワードを入力」 「パスワードを確認」欄にお客様で考えたパスワードをご入力ください。ご入力後、「アカウ ントの作成」をタップしてください。

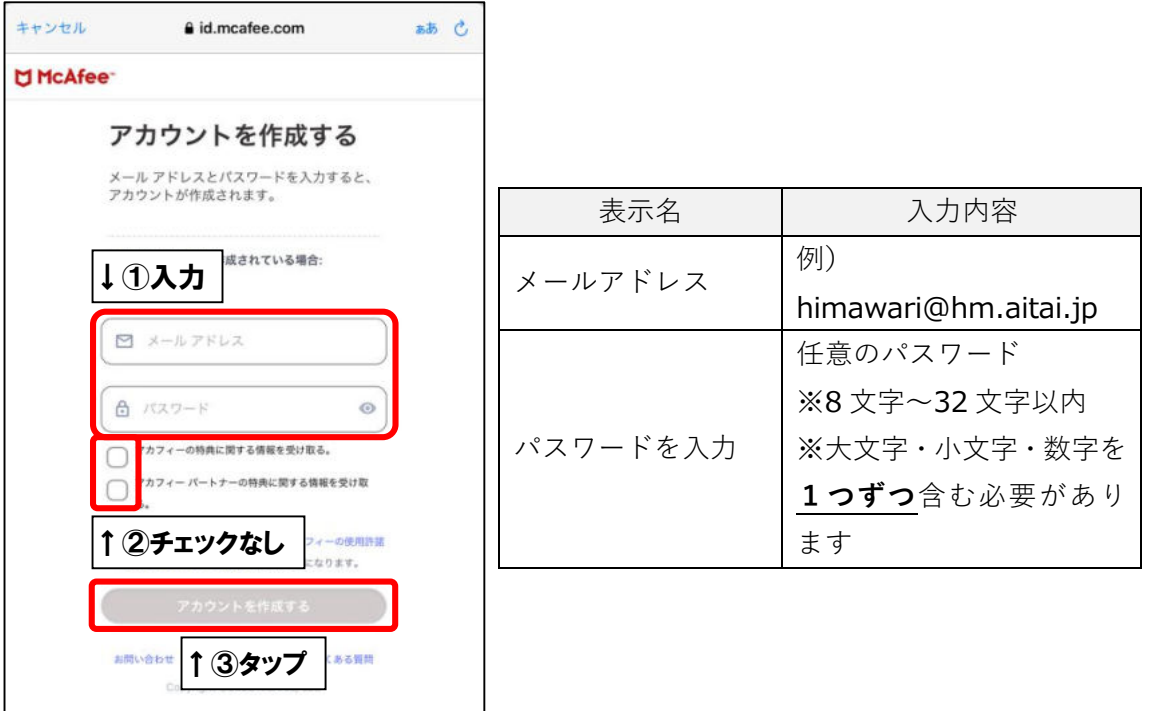

※2 台目 3 台目のモバイル端末へインストールした場合は、「アカウントにサインインする」 の画面が表示されます。1台目で入力したメールアドレスとパスワードを入力し、「サイン イン」をタップします。

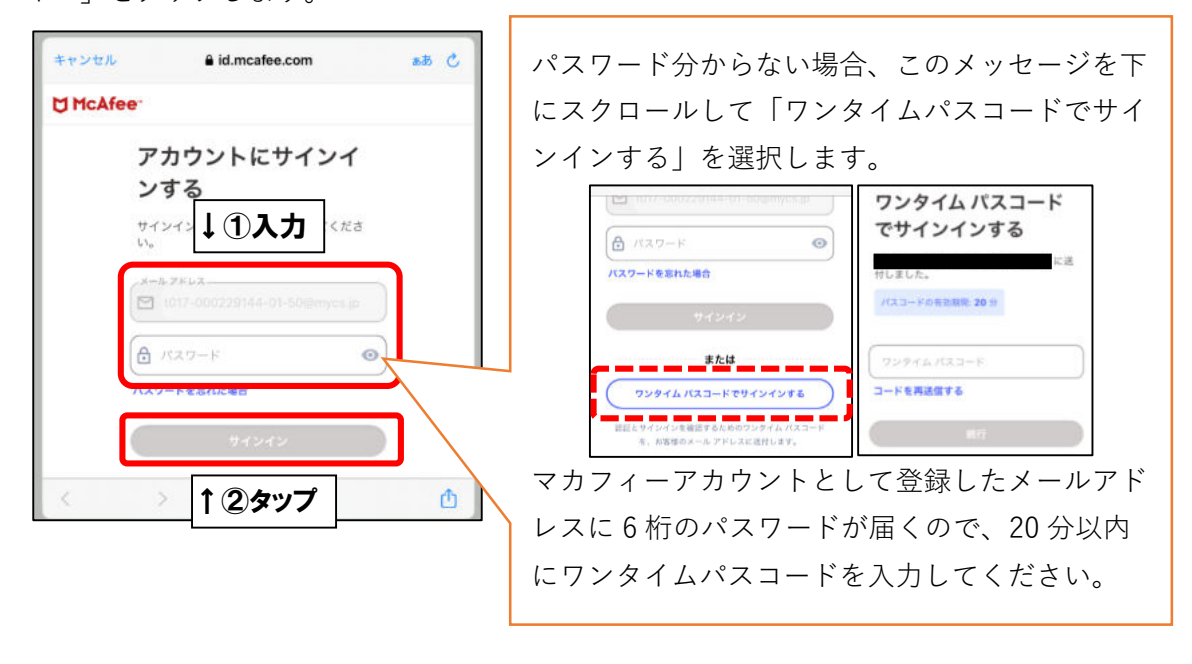

■次の画面が表示されましたら、インストール完了となります。

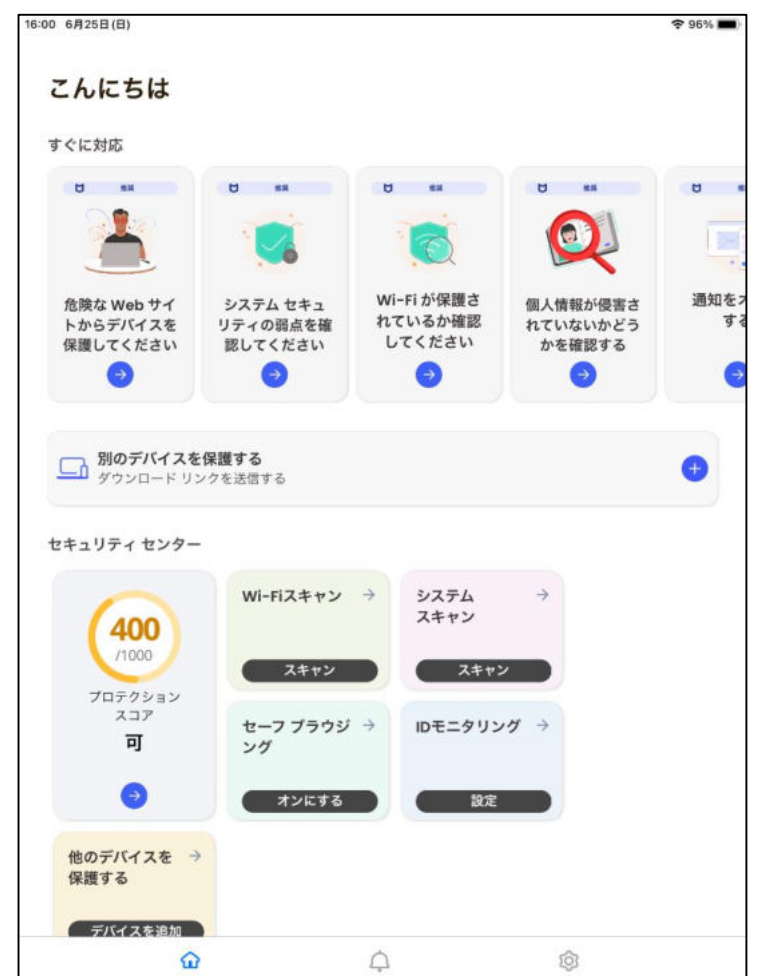

(アプリのバージョンによっては画面が異なる場合がございます。ご了承ください)